## **RED Connect Videosprechstunde - Patient**

Die Verwendung der RED Connect Videosprechstunde als Patientin oder Patient ist ganz einfach. Voraussetzung ist, dass Ihre Ärztin oder Ihr Arzt eine Termin eingerichtet und Ihnen einen Zugangscode gegeben hat.

**Bitte überprüfen Sie vor der Sprechstunde, ob Ihr Rechner oder Mobilgerät die [technischen](https://hilfe.redmedical.de/display/RH/RED+Connect+-+Technische+Voraussetzungen)  [Vorraussetzungen](https://hilfe.redmedical.de/display/RH/RED+Connect+-+Technische+Voraussetzungen) erfüllt, um an der Videosprechstunde teilzunehmen.**

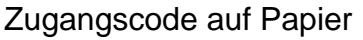

## Zugangscode als Link

Haben Sie von Ihrer Ärztin oder Ihrem Arzt einen Link zur RED Connect Videosprechstunde erhalten?

> Der Link enthält bereits den Aufruf und den Zugangcode. Klicken Sie auf den Link und es öffnet sich der geschützte Bereich der RED Connect Videosprechstunde.

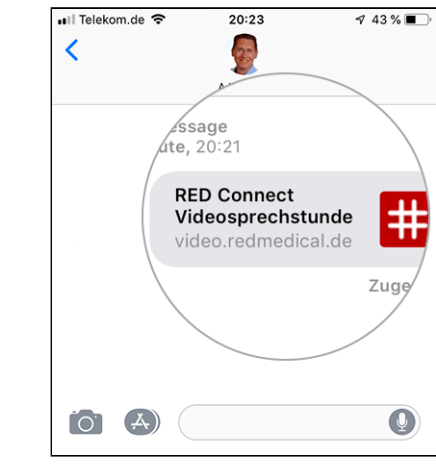

Haben Sie von Ihrer Ärztin oder Ihrem Arzt ein Dokument mit dem Zugangscode erhalten?

Ihr Dokument enthält in der letzten Zeile einen neunstelligen **Code** aus Buchstaben und Zahlen:

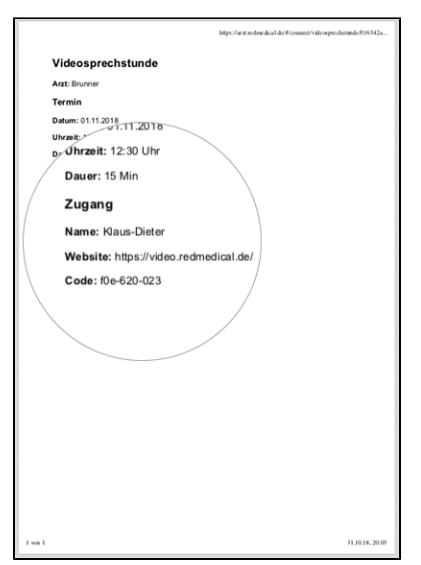

Rufen Sie die RED Connect Videosprechstunde auf [https://video.](https://video.redmedical.de/) [redmedical.de](https://video.redmedical.de/)

Geben Sie Ihren Namen und den Code ein und klicken auf den Knopf **Raum betreten**.

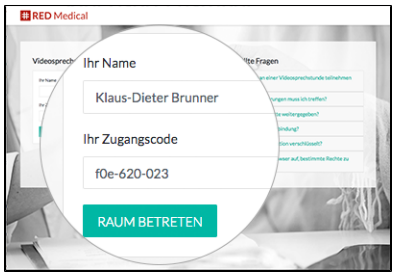

## Während der Sprechstunde

Nachdem Sie den Zugangscode eingegeben oder auf den Zugangslink geklickt haben, gelangen Sie in den geschützten Raum (sog. [P](https://hilfe.redmedical.de/display/RH/Peer-to-Peer-Verbindung) [eer-to-Peer-Verbindung](https://hilfe.redmedical.de/display/RH/Peer-to-Peer-Verbindung)).

Verwenden Sie die Videosprechstunde zum ersten Mal, müssen Sie RED erlauben, Ihre Kamera und Ihr Mikrophon zu verwenden.

Damit Ihr Gegenüber Sie sehen kann, müssen Sie nach Betreten des geschützten Raums die Verwendung von Kamera und Mikrophon zulassen. Bestätigen Sie dazu die Meldung Ihres Webbrowsers.

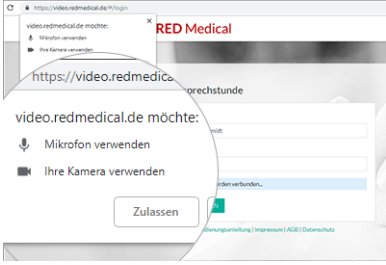

Hat Ihr Gerät mehrere Kameras oder Mikrophone, müssen Sie für die Videosprechstunde die zu verwendende Kamera bzw. das Mikrophon auswählen.

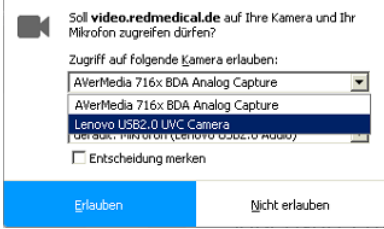

Eventuell müssen Sie noch einen Moment warten, bis Ihr Arzt oder Ihre Ärztin auch den Raum betritt. Nun kann die Videosprechstunde beginnen.

Während der Videosprechstunde können Sie über die Knöpfe am unteren Rand des Bildes

> **Kamera** ein- oder ausschalten **Telefonhörer** beendet die Videosprechstunde

**Mikrophon** ein- oder ausschalten